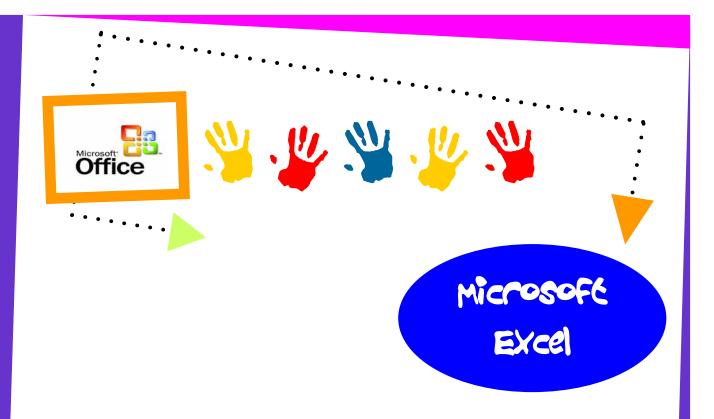

Microsoft Excel allows you to create professional spreadsheets and charts. It performs numerous functions and formulas to assist you in your projects.

The Excel screen is devoted to the display of the workbook. The workbook consists of grids and columns. The intersection of a row and column is a rectangular area called a *cell*.

The Excel worksheet contains 16,384 rows that extend down the worksheet, numbered 1 through 16384.

The Excel worksheet contains 256 columns that extend across the worksheet, lettered A through Z, AA through AZ, BA through BZ, and continuing to IA through IZ.

The Excel worksheet can contain as many as 256 sheets, labeled Sheet1 through Sheet256. The initial number of sheets in a workbook, which can be changed by the user is 16.

Each cell have its own *Cell references*, which are the combination of column letter and row number. For example, the upper-left cell of a worksheet is A1.

# TABLE OF CONTENETS

### 3. Microsoft Excel

#### Exercise 1

- co Introduction to Excel files, Worksheets, Rows, Columns, Row/Column Headings.
- 03 Inserting, Deleting and Renaming Worksheets.
- c3 Inserting and Deleting Rows and Columns.
- cs Changing Column Width and Row Height.
- 03 Merging Cells, Cell range.
- 03 Format Cells.
- cs Fonts, Alignment, Warp Text, Text Orientation, Border and Shading.
- cos Auto Fill
- C3 Currency Numeric formats.
- 03 Previewing Worksheet
- c3 Center the worksheet horizontally and vertically on the page.
- cs Saving and excel file.

#### Exercise 2

- 03 Using Formulas
- 08 Header and Footers

#### Exercise 3

- cs Number, Commas and Decimal numeric formats
- cs Working with Formulas (Maximum, Minimum, Average, Count and Sum)

#### Exercise 4

C3 Percentage Numeric Formats.

#### Exercise 5

cs Working with the IF Statement

03 Applying Auto Formats

#### Exercise 7

cs Working with the Count If and Sum If Statements

#### Exercise 8

cs Inserting Charts

#### Exercise 9

- 03 Absolute Cell Referencing
- cs Working with the Vertical Lookup Function

### Exercise 10

03 Working with the Horizontal Lookup Function.

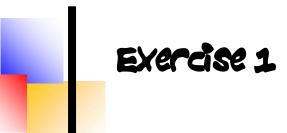

| - |                         |         |          |                  |        |        |  |  |  |  |  |  |  |
|---|-------------------------|---------|----------|------------------|--------|--------|--|--|--|--|--|--|--|
|   | А                       | B       | С        | D                | E      | F      |  |  |  |  |  |  |  |
| 1 |                         |         |          |                  |        |        |  |  |  |  |  |  |  |
| 2 | Coral AutoMall          |         |          |                  |        |        |  |  |  |  |  |  |  |
| 3 | SI. Num Sales<br>Person |         | CarType  | CarType New/Used |        | Amount |  |  |  |  |  |  |  |
| 4 | 111                     | Ali     | Honda    | New              | 22-Jan | 19000  |  |  |  |  |  |  |  |
| 5 | 112                     | Mohd    | Mercedes | Used             | 03-Feb | 24200  |  |  |  |  |  |  |  |
| 6 |                         | Hussain | BMW      | New              | 08-Feb | 46000  |  |  |  |  |  |  |  |
| 7 |                         | Saud    | Lexus    | New              | 15-Feb | 45000  |  |  |  |  |  |  |  |
| 8 | *                       | Ahmed   | Honda    | Used             | 15-Feb | 8500   |  |  |  |  |  |  |  |
| 9 |                         |         |          |                  |        |        |  |  |  |  |  |  |  |

- 1. Open a new Excel file. Delete the worksheets: Sheet2 and Sheet3.
- 2. Create the worksheet shown above in Sheet1 and rename it as Coral.
- 3. Set the column widths as Columns A, B: 9; Columns C& D: 11.
- **4.** Set the Height of Row 2 as 40.
- 5. Align all column labels horizontally and vertically at the center.
- 6. After entering the data, insert a new row between rows 2 & 3.
- 7. Format column **F** to include \$ sign and 2 decimal places.
- **8.** Apply border to the cells.
- 9. Center the worksheet vertically and horizontally on the page.
- 10. Save the file with the name Excel 1.

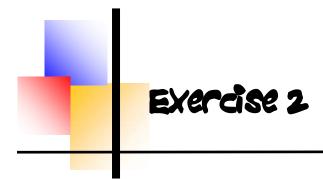

|   | А               | B                  | С          | D        | E           | F         | G              |  |  |  |  |
|---|-----------------|--------------------|------------|----------|-------------|-----------|----------------|--|--|--|--|
| 1 | ABC STORE       |                    |            |          |             |           |                |  |  |  |  |
| 2 | Product         | Number of<br>Units | List Price | Discount | Sales Price | Sales Tax | Total<br>Price |  |  |  |  |
| 3 | Beauty Products | 420                | 800        | 100      | ?           | ?         | ?              |  |  |  |  |
| 4 | Handbags        | 150                | 789        | 43       |             |           |                |  |  |  |  |
| 5 | Perfumes        | 200                | 890        | 88       |             |           |                |  |  |  |  |
| 6 | Accessories     | 98                 | 460        | 25       |             |           |                |  |  |  |  |
| 7 | Summer Clothes  | 75                 | 560        | 30       | <b>+</b>    | <b>↓</b>  | •              |  |  |  |  |
| 8 |                 |                    |            |          |             |           |                |  |  |  |  |

- 1. Create the worksheet shown above.
- 2. Set the column widths appropriately.
- Enter a formula to find Sales Price for the first item.
   Sale Price = List Price-Discount. Copy the formula to the remaining items.
- 4. Enter a formula to find Sales Tax for the first Item.Sale Tax = Sales Price \* 0.05. Copy the formula to the remaining items.
- Enter a formula to find Total Price for the first item.
   Total Price = Sales Price + Sales Tax. Copy the formula to the remaining items.
- 6. Set the columns labels alignments appropriately.
- 7. Create a Header that includes Your Name in the left section, Date in the center section, and Your ID number in the right section.
- 8. Create Footer with Page Number in the center section.
- 9. Center the worksheet vertically and horizontally on the page.
- 10. Save the file with the name **Excel 2.**

|    | Α          | В                   | C               | D              | E          | F                   |  |  |  |  |  |  |  |  |
|----|------------|---------------------|-----------------|----------------|------------|---------------------|--|--|--|--|--|--|--|--|
| 1  |            |                     | Jas             | sim EST.       |            |                     |  |  |  |  |  |  |  |  |
| 2  |            | C                   | Quarterly Salar | y Report: Apri | il-June    |                     |  |  |  |  |  |  |  |  |
| 3  |            |                     |                 |                |            |                     |  |  |  |  |  |  |  |  |
| 4  | EMP<br>NO. | Employement<br>Name | Base Salary     | Sales          | Commission | Quarterly<br>Salary |  |  |  |  |  |  |  |  |
| 5  | 100        | Ahmed               | 1250            | 45453          | ?          | ?                   |  |  |  |  |  |  |  |  |
| 6  | 102 Sami   |                     | 1165            | 56643          |            |                     |  |  |  |  |  |  |  |  |
| 7  |            | Khalid              | 1076            | 64623          |            |                     |  |  |  |  |  |  |  |  |
| 8  |            | Majid               | 1340            | 48000          |            |                     |  |  |  |  |  |  |  |  |
| 9  | L t        | Hassan              | 1220            | 521212         | •          | •                   |  |  |  |  |  |  |  |  |
| 10 |            |                     |                 |                |            |                     |  |  |  |  |  |  |  |  |
| 11 |            | Totals              | ?               | ?              | ?          | ?                   |  |  |  |  |  |  |  |  |
| 12 |            | Average             | ?               | ?              | ?          | ?                   |  |  |  |  |  |  |  |  |
| 13 |            | Highest             | ?               | ?              | ?          | ?                   |  |  |  |  |  |  |  |  |
| 14 |            | Lowest              | ?               | ?              | ?          | ?                   |  |  |  |  |  |  |  |  |
| 15 |            | Count               | ?               |                |            |                     |  |  |  |  |  |  |  |  |
| 16 |            |                     |                 |                |            |                     |  |  |  |  |  |  |  |  |

- 1. Create the worksheet shown above.
- Set the column widths as follows: Column A: 5, Column B: 18, Columns C & D: 13, Columns E & F: 14.
- 3. Enter the formula to find **COMMISSION** for the first employee. The commission rate is 4% of Sales (i.e. **COMMISSION = SALES \* 4%).** Copy the formula to the remaining employees.
- 4. Enter the formula to find **QUARTERLY SALARY** for the first employee where **QUARTERLY SALARY = BASE SALARY + COMMISSION**. Copy the formula to the remaining employees.
- 5. Enter formula to find TOTALS, AVERAGE, HIEGHEST, LOWEST and COUNT values. Copy the formulas to each column.
- 6. Format numeric data to include commas and two decimal places.
- 7. Align all column title labels horizontally and vertically at the center.
- 8. Create a Header that includes Your Name in the left section, Page Number in the center section, and Your ID Number in the right section.
- 9. Create Footer with Date in the left section and Time in the right section.
- 10. Save the file with the name **Excel 3**.

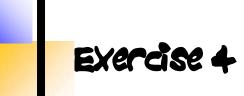

|    | А                                 | В         | С         | D      | E       |  |  |  |  |  |  |
|----|-----------------------------------|-----------|-----------|--------|---------|--|--|--|--|--|--|
| 1  | Civic Arena Ferret Frolic Results |           |           |        |         |  |  |  |  |  |  |
| 2  |                                   |           |           |        |         |  |  |  |  |  |  |
| 3  | Description                       | This Year | Last Year | Change | %Change |  |  |  |  |  |  |
| 4  | Pre-sold Tickets                  | 8750      | 7000      | ?      | ?       |  |  |  |  |  |  |
| 5  | Gate Receipts                     | 100       | 8500      |        |         |  |  |  |  |  |  |
| 6  | Concession<br>Percentage          | 100       | 1150      |        |         |  |  |  |  |  |  |
| 7  | Club Memberships                  | 6500      | 6250      |        |         |  |  |  |  |  |  |
| 8  | Gift Sales                        | 1100      | 1100      | +      | +       |  |  |  |  |  |  |
| 9  |                                   |           |           |        |         |  |  |  |  |  |  |
| 10 | TOTAL                             | ?         | ?         | ?      | ?       |  |  |  |  |  |  |
| 11 | AVERAGE                           | ?         | ?         | ?      | ?       |  |  |  |  |  |  |
| 12 | LOWEST                            | ?         | ?         |        |         |  |  |  |  |  |  |
| 13 | HIGHEST                           | ?         | ?         |        |         |  |  |  |  |  |  |
| 14 |                                   |           |           |        |         |  |  |  |  |  |  |

- 1. Create the worksheet shown above.
- 2. Set the column widths as follows: Column A: 18, Column B, C, D, E: 10.
- 3. Enter a formula to find **Change** for the first item where **Change = This Year Last year**. Copy the formula to the remaining items.
- 4. Enter a formula to find %Change for the first item where
  % Change = Change / Last year. Copy the formula to the remaining items.
- 5. Enter a formula to find TOTALS, AVERAGE, HIGHEST, and LOWEST values. Copy the formula to each column.
- 6. Format Column E to include % and two decimal places.
- 7. Create a Header that includes Your ID in the left section and Name in the right section.
- 8. Create Footer with page Number in the center section.
- 9. Center the worksheet vertically and horizontally on the page.
- 10. Save the file with the name **Excel 4**.

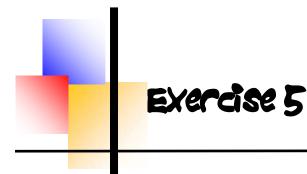

|    | A                 | В               | С       | D     | E                           | F           |  |  |  |  |  |  |
|----|-------------------|-----------------|---------|-------|-----------------------------|-------------|--|--|--|--|--|--|
| 1  | First Sem-Results |                 |         |       |                             |             |  |  |  |  |  |  |
| 2  |                   |                 |         |       |                             |             |  |  |  |  |  |  |
| 3  | Student           | Test<br>Average | Project | Total | Final Grade<br>Pass or Fail | Performance |  |  |  |  |  |  |
| 4  | Ahmed             | 74.1            | 5       | ?     | ?                           | ?           |  |  |  |  |  |  |
| 5  | Ali               | 51.5            |         |       |                             |             |  |  |  |  |  |  |
| 6  | Amal              | 59.9            | 7       |       |                             |             |  |  |  |  |  |  |
| 7  | Mona              | 79.4            | 8       |       |                             |             |  |  |  |  |  |  |
| 8  | Eman              | 53.5            | 4       |       |                             |             |  |  |  |  |  |  |
| 9  |                   |                 |         | •     | •                           | *           |  |  |  |  |  |  |
| 10 | Class Average     | ?               | ?       | ?     |                             |             |  |  |  |  |  |  |
| 11 | Highest Grade     | ?               | ?       | ?     |                             |             |  |  |  |  |  |  |
| 12 | Lowest Grade      | ?               | ?       | ?     |                             |             |  |  |  |  |  |  |
| 13 | No. of students   | ?               | ?       |       |                             |             |  |  |  |  |  |  |
| 14 |                   |                 |         |       |                             |             |  |  |  |  |  |  |

- 1. Create the worksheets shown above.
- 2. Set the column widths appropriately.
- 3. Find the **Total** marks of each student, where **Total = Test Average + Project.**
- 4. Using IF Statement, Find the **Final Grade** of students. If Total is greater than 60, Final Grade is "**Pass**", otherwise "**Fail**".
- 5. Find the Performance of each student. If the Project mark is less than 6, Performance is "**Poor**", otherwise "**OK**".
- 6. Calculate the **Class Average**, **Highest Mark**, **Lowest Mark** and **Count** the number of students.
- 7. Create Header that includes date in the left section and Time in the right section.
- 8. Create Footer with ID Number in the left section and Page Number in the center section.
- 9. Center the worksheet vertically and horizontally on the page.
- 10. Save the file with the name **Excel 5**.

|    | А   | B                                     | С        | D      | E             | F     | G      | H               |  |  |  |  |  |  |
|----|-----|---------------------------------------|----------|--------|---------------|-------|--------|-----------------|--|--|--|--|--|--|
| 1  |     |                                       |          |        |               |       |        |                 |  |  |  |  |  |  |
| 2  |     | SAMM'S CARS                           |          |        |               |       |        |                 |  |  |  |  |  |  |
| 3  |     | COMMISSION REPORT FOR SALES PERSONNEL |          |        |               |       |        |                 |  |  |  |  |  |  |
| 4  |     |                                       |          |        |               |       |        |                 |  |  |  |  |  |  |
| 5  | NO. | NAME                                  | LOCATION | SALES  | COMM.<br>RATE | COMM. | \$ONUS | TOTAL<br>COMPEN |  |  |  |  |  |  |
| 6  | 120 | BUICK                                 | ELMHURST | 640000 | 0.04          | ?     | ?      | ?               |  |  |  |  |  |  |
| 7  | 150 | CADDY                                 | JAMAICA  | 450000 | 0.03          |       |        |                 |  |  |  |  |  |  |
| 8  |     | FORD                                  | ELMHURST | 745000 | 0.04          |       |        |                 |  |  |  |  |  |  |
| 9  |     | HONDA                                 | MASPETH  | 12500  | 0.03          |       |        |                 |  |  |  |  |  |  |
| 10 |     | LEXUS                                 | JAMAICA  | 510000 | 0.03          |       |        |                 |  |  |  |  |  |  |
| 11 |     | NISSAN                                | MASPETH  | 74500  | 0.04          | •     | v      | •               |  |  |  |  |  |  |
| 12 |     |                                       |          |        |               | •     |        | •               |  |  |  |  |  |  |
| 13 |     | TOTAL                                 |          | ?      |               | ?     | ?      |                 |  |  |  |  |  |  |
| 14 |     | HIGHEST                               | -        | ?      |               | ?     | ?      |                 |  |  |  |  |  |  |
| 15 |     | LOWEST                                | -        | ?      |               | ?     | ?      |                 |  |  |  |  |  |  |
| 16 |     |                                       |          |        |               |       |        |                 |  |  |  |  |  |  |

- 1. Create the worksheet shown above and rename it as Commission Report.
- 2. Set the column widths appropriately.
- 3. Use any AutoFormat to your worksheet.
- 4. Set the Cell Range A6:A11 to Number.
- 5. Find COMM. (Commission), where COMM = SALES \* COMM. RATE.
- 6. Find the **BONUS**. If SALES greater than or equal to 500000, bonus is <u>0.5%</u> <u>on SALES</u>, otherwise enter zero.
- 7. Find TOTAL COMPENSATION which is equal to COMM. + BONUS.
- 8. Calculate the TOTAL, HIGHEST, and LOWEST values as shown above.
- 9. Format Column E to include % and 2 decimal places.
- 10. Format Column H to include \$ and 3 decimal places.
- 11. Center the worksheet vertically and horizontally on the page.
- 12. Save the file with the name Excel 6

|    | А                       | В                     | С            | D                | E      | F       |  |  |  |  |  |  |
|----|-------------------------|-----------------------|--------------|------------------|--------|---------|--|--|--|--|--|--|
| 1  |                         | INVE                  | NTORY        | LIST             |        |         |  |  |  |  |  |  |
| 2  | PRINGLEAUTO REPAIR SHOP |                       |              |                  |        |         |  |  |  |  |  |  |
| 3  |                         |                       |              |                  |        |         |  |  |  |  |  |  |
| 4  | ITEM<br>NUMBER          | ITEM                  | UNIT<br>COST | SELLING<br>PRICE | MARKUP | %MARKUP |  |  |  |  |  |  |
| 5  | 0142                    | TIRES                 | 55           | 77               | ?      | ?       |  |  |  |  |  |  |
| 6  | 0152                    | BRAKES                | 60           | 84               |        |         |  |  |  |  |  |  |
| 7  |                         | ALARM                 | 125          | 195              |        |         |  |  |  |  |  |  |
| 8  |                         | MATS                  | 45           | 63               |        |         |  |  |  |  |  |  |
| 9  |                         | BATTERY               | 50           | 70               |        |         |  |  |  |  |  |  |
| 10 |                         | RADIO                 | 185          | 265              | •      | +       |  |  |  |  |  |  |
| 11 | •                       | FAN BELT              | 15           | 28               |        |         |  |  |  |  |  |  |
| 12 | •                       |                       |              |                  |        |         |  |  |  |  |  |  |
| 13 | Total Unit              | Cost                  | ?            |                  |        |         |  |  |  |  |  |  |
| 14 | Total Cost              | t Greater than 100    | ?            |                  |        |         |  |  |  |  |  |  |
| 15 | Total SEL               | LING PRICE less than  | 80           | ?                |        |         |  |  |  |  |  |  |
| 16 | Count                   |                       |              |                  | ?      |         |  |  |  |  |  |  |
| 17 | Count of I              | Markup less than 20   |              |                  | ?      |         |  |  |  |  |  |  |
| 18 | Count of r              | narkup greater than o | or equal to  | 50               | ?      |         |  |  |  |  |  |  |
| 19 |                         |                       |              |                  |        |         |  |  |  |  |  |  |

- 1. Create the worksheet shown above.
- 2. Find **MARKUP**, where **MARKUP** = **SELLING PRICE UNIT COST**.
- 3. Find **%MARKUP**, where **%MARKUP** = **MARKUP/UNIT COST**.
- 4. Format Column F to include % and 3 decimal places.
- 5. Calculate the **TOTALS** and **COUNTS** shown above using appropriate functions.
- 6. Save the file with the name **Excel 7**.

|    | А             | B       | С                | D           | E               | F            | G        | Н      |        | J | K        |
|----|---------------|---------|------------------|-------------|-----------------|--------------|----------|--------|--------|---|----------|
| 1  |               | _       | _                | _           | _               |              | _        |        |        |   |          |
| 2  |               |         | F                | professor's | Grade Book      |              |          |        |        |   |          |
|    | Student       |         | Midterm1         | Midterm2    |                 |              | Grade    |        |        |   |          |
| 3  | Name          | ID      | (25%)            | (25%)       | Project (10%)   | Final (40%)  | (100%)   | Status |        |   |          |
| 4  | Khalid        | 85200   | 25               | 21          | 8               | 30           | ?        | ?      |        |   |          |
|    | Najla         | 85220   |                  | 20          | 7               | 36           |          |        |        |   |          |
| -  | Latifa        |         | 18               | 16          | 6               | 17           |          |        |        |   |          |
| 7  | Jassim        |         | 19               | 15          |                 | 27           |          |        |        |   |          |
| _  | Zuhair        | +       |                  | 18          | 9               | 38           | <b>.</b> | +      |        |   |          |
| 9  |               |         |                  |             |                 |              |          |        |        |   |          |
|    | Average       |         | ?                | ?           | ?               | ?            |          |        |        |   |          |
|    | Highest M     |         | ?                | ?           | ?               | ?            | -        |        | -      |   | <u> </u> |
|    | Lowest M      |         | ?                | ?           | ?               | ?            |          |        |        |   |          |
|    | Number of Dra |         | reater than 8    | 7           | ?               | ?            |          |        |        |   |          |
| 14 |               |         | ks less than o   | r o qual ta | (               | ?            |          |        |        |   |          |
| 15 | Sum of m      | nai man | ks less than o   | or equel to |                 | ſ            |          |        |        |   |          |
| 17 |               |         |                  |             |                 |              |          |        |        |   |          |
| 18 |               |         |                  |             |                 |              |          |        |        |   |          |
| 19 |               |         | 100 <sub>1</sub> |             |                 |              |          |        |        |   |          |
| 20 |               |         |                  | <u>84-9</u> |                 |              |          |        |        |   |          |
| 21 |               |         | 80 -             |             | 62.0            |              |          | C1 0   | 65.0   |   |          |
| 22 |               |         | 60 -             |             |                 | 57.0         |          |        |        |   |          |
| 23 |               |         |                  |             | 20              |              |          |        | 38     |   |          |
| 24 |               |         | 40 -             | <u>_30</u>  | - <del>36</del> |              | 2        | 7      |        |   |          |
| 25 |               |         | 20 -             |             |                 | _17          |          |        |        |   |          |
| 26 |               |         | 20               |             |                 |              |          |        |        |   |          |
| 27 |               |         | 0                | I/h - F -I  | Nelle           | 1 - 11       |          | · ·    | 7.1    |   |          |
| 28 |               |         |                  | Khalid      | Najla           | Latifa       | Jas      | sım    | Zuhair |   |          |
| 29 |               | ■ Fi    | inal (40%)       | 30          | 36              | 17           | 2        | 7      | 38     |   |          |
| 30 | _             | G G     | rade (100%)      | 84.0        | 63.0            | 57.0         | 61       | .0     | 65.0   |   |          |
| 31 | _             |         | ()               | r           |                 |              | <u> </u> | I      |        | _ |          |
| 32 | _             |         |                  |             | Final (40%) I   | Grade (100%) | 6)       |        |        |   |          |
| 33 |               |         |                  | L           |                 |              |          |        |        |   |          |

- 1. Create the worksheet shown above and rename it as Grades.
- 2. Find Grade which is equal to Midterm1 + Midterm2 + Project + Final.
- 3. Find **Status** for each student, any student with a grade better than or equal to 80 is called "*Distinct*", all other students are called "*Fulfilled*".
- 4. Use the auto format as shown in the figure.
- 5. Create a **Column chart** based on the columns **Student Name, Final** and **Grade**.
- 6. Save the file with the name **Excel 8**.

|          | A          | B                | С     | D              | E     | F         |                                              | G             | H                          |                   | J        |
|----------|------------|------------------|-------|----------------|-------|-----------|----------------------------------------------|---------------|----------------------------|-------------------|----------|
| 1        |            | 0                | SCAI  | R RE           | NT /  | A CAF     | 2 C (                                        | DM            | PANY                       | /                 |          |
| 2        |            |                  |       |                |       |           |                                              |               |                            |                   |          |
| 3        | Commiss    | ion Rate         |       | 5.00%          |       |           |                                              |               |                            |                   |          |
| 4        | Social Ins | urance Rate      |       | 2.50%          |       |           |                                              |               |                            |                   |          |
| 5        |            |                  |       |                |       |           |                                              |               |                            |                   |          |
| 6        |            |                  |       |                |       |           |                                              |               |                            |                   |          |
| 7        | Emp No     | Employee<br>Name | Grade | Base<br>Salary | Sales | Commissio | on Alle                                      | Car<br>owance | Social<br>Insurance<br>Cut | Monthly<br>Salary | Position |
| 8        | 001250     | Nader            | Α     | 600            | 16000 | ?         |                                              | ?             | ?                          | ?                 | ?        |
| 9        | 001260     |                  | В     | 400            | 11000 |           |                                              |               |                            |                   |          |
| 10       |            | Faisal           | A     | 550            | 20000 |           |                                              |               |                            |                   |          |
| 11       |            | Nadia            | D     | 320            | 13000 |           |                                              |               |                            |                   |          |
| 12       |            | Eman             | С     | 400            | 15000 |           |                                              |               |                            |                   |          |
| 13       |            | Hamad            | D     | 250            | 14000 |           |                                              |               |                            |                   |          |
| 14       | •          | A.Aziz           | В     | 450            | 17000 | L         |                                              | +             | •                          |                   |          |
| 15       |            |                  |       |                |       | •         |                                              |               |                            | •                 | •        |
| 16       | TOTAL      |                  |       | ?              | ?     |           |                                              |               |                            |                   |          |
| 17       | AVERAGE    |                  |       | ?              | ?     |           |                                              |               |                            |                   |          |
| 18       | HIGHEST    |                  |       | ?              | ?     |           |                                              |               |                            |                   |          |
| 19<br>20 | NO. OF EN  |                  |       | ?              | - f   |           |                                              |               |                            |                   |          |
| 20       | NO. OF EN  |                  |       |                |       |           |                                              |               |                            |                   |          |
|          |            |                  |       |                |       |           | _                                            |               |                            |                   |          |
| 22       |            |                  |       |                | GRA   | DE TABL   | <u>.                                    </u> |               |                            |                   |          |
| 23       |            |                  |       |                | A     | Senior    |                                              |               |                            |                   |          |
| 24       |            |                  |       |                | в     | Junior    |                                              |               |                            |                   |          |
| 25       |            |                  |       |                | с     | Executive |                                              |               |                            |                   |          |
| 26       |            |                  |       |                |       | Training  |                                              |               |                            |                   |          |
| 20       |            |                  |       |                | -     |           |                                              |               |                            |                   |          |

- 1. Create the worksheet shown above and rename it as **OSCAR**.
- 2. Name the cell range A22:B26 as **Grade**.
- 3. Find **Commission**. Commission = Sales \* Commission Rate.
- 4. Find **Car Allowance**. Employees with grade D will get a Car Allowance BD 100 and others will get a zero.
- 5. Find Social Insurance Cut which is Basic Salary \* Social Insurance Rate.
- 6. Find **Monthly Salary** which is Base Salary + Commission + Car Allowance Social Insurance Cut.
- 7. Using VLOOKUP, Find **Position** based on Grade.
- 8. Save the file with the name **Excel 9**.

#### Exercise 10 D J.J BARNEY CATALOG SALES 1 2 TAX SALES TOTAL PRICE ZONE POSTAGE CAT. NO. RATE TAX SALE 3 J43256 59.95 1.00 4 5 6 7 8 J43257 65.49 3.00 29.95 2.00 43.98 4.00 16.89 5.00 9 36.67 6.00 10 89 67 1 00 11 29.95 4 00 J43264 43 65 3.00 12 POSTAGE AND SALES TAX RATES 13 ZONE 14 6 2 4 5 15 POSTAGE 4.5 5.5 4 5 6 6.5 16 SALES TAX RATE 0.08 0.06 0 0.04 0.05 0.07 17 18 TOTAL SALE 19 20 120.00 21 22 100.00 23 80.00 24 60.00 25 40.00 26 27 28 29 30 31 20.00 0.00 143251 14325B 14325 14325 14328 14328 14328 14328 14328 14328 32

- 1. Create the worksheet shown above and rename it as ZONE.
- 2. Using HLOOKUP, Find **POSTAGE** based on ZONE.
- 3. Find **TAX RATE** based on ZONE.
- 4. Find SALES TAX, where SALES TAX = PRICE \* TAX RATE.
- 5. Find TOTAL SALE, where TOTAL SALE = PRICE + POSTAGE + TAX RATE.
- 6. Format all money columns for two-place decimals.
- 7. Create a Header that includes Your Name in the left section an ID Number in the right section.
- 8. Create the chart illustrated above.
- 9. Save the file with the name **Excel 10**.

|    | А           | В            | С        | D             | E        | F                        | G             | H        | _              |
|----|-------------|--------------|----------|---------------|----------|--------------------------|---------------|----------|----------------|
| -  | A           | D            |          |               |          |                          | G             |          |                |
| 1  |             |              | r        | ITU Comp      |          | <b>;</b>                 |               |          |                |
| 2  |             | 1            |          | Inventor      | y Status | 1 1                      |               |          |                |
| 3  | ltem<br>Num | Description  | Quantity | Unit<br>Price | Туре     | Price<br>Increase<br>(%) | Sale<br>Price | Warranty | Total<br>Price |
| 5  | F0020       | Dell Monitor | 9        | 120           | M        | ?                        | ?             | ?        | ?              |
| 6  | F0025       | MS Mouse     | 25       | 5             | 0        |                          |               |          |                |
| 7  |             | LG Monitor   | 5        | 90            | M        |                          |               |          |                |
| 8  |             | Intel CPU    | 10       | 170           | C        |                          |               |          |                |
| 9  |             | MS Keyboard  | 14       | 15            | K        |                          |               |          |                |
| 10 |             | MS Joystick  | 22       | 7             | J        |                          |               |          |                |
| 11 | +           | MS Keyboard  | 3        | 8             | K        | •                        | *             | +        | *              |
| 12 |             |              |          |               |          |                          |               |          |                |
| 13 |             | Total        | ?        |               |          |                          |               |          | ?              |
| 14 |             | Average      |          | ?             |          |                          | ?             |          |                |
| 15 |             | Highest      | ?        |               |          |                          | ?             |          |                |
| 16 |             | Lowest       | ?        |               |          |                          | ?             |          |                |
| 17 |             |              |          |               |          |                          |               |          |                |
| 18 |             | Percentage   | Rate     |               |          |                          |               |          |                |
|    |             | Туре         | Price    |               |          |                          |               |          |                |
| 19 |             |              | Increase |               |          |                          |               |          |                |
| 20 |             | С            | 25%      |               |          |                          |               |          |                |
| 21 |             | J            | 40%      |               |          |                          |               |          |                |
| 22 |             | K            | 35%      |               |          |                          |               |          |                |
| 23 |             | M            | 25%      |               |          |                          |               |          |                |
| 24 |             | 0            | 20%      |               |          |                          |               |          |                |
| 25 |             |              |          |               |          |                          |               |          |                |

- 1. Create the worksheet shown above and rename it as NTU.
- 2. Format Column F to Percentage type.
- 3. Find **Price Increase** (%), depending on the type.
- 4. Find Sale Price, where Sale Price = Unit Price \* Price Increase + Unit Price.
- 5. Find Warranty. If Unit Price greater than 10, then <u>Yes</u> and <u>No</u>, if it is not.
- 6. Find **Total Price** which is equal to **Quantity \* Sale Price**.
- 7. Calculate the **TOTAL**, **AVERAGE**, **HIGHEST**, and **LOWEST** values as shown above.
- 8. Draw a Pie Chart between **Type** and **Sale Price**.
- 9. In cell G18, find how many items with cheaper than 100.
- 10. In cell G19, find total quantities which are greater than 20.
- 11. Save the file with the name **Excel 11**.